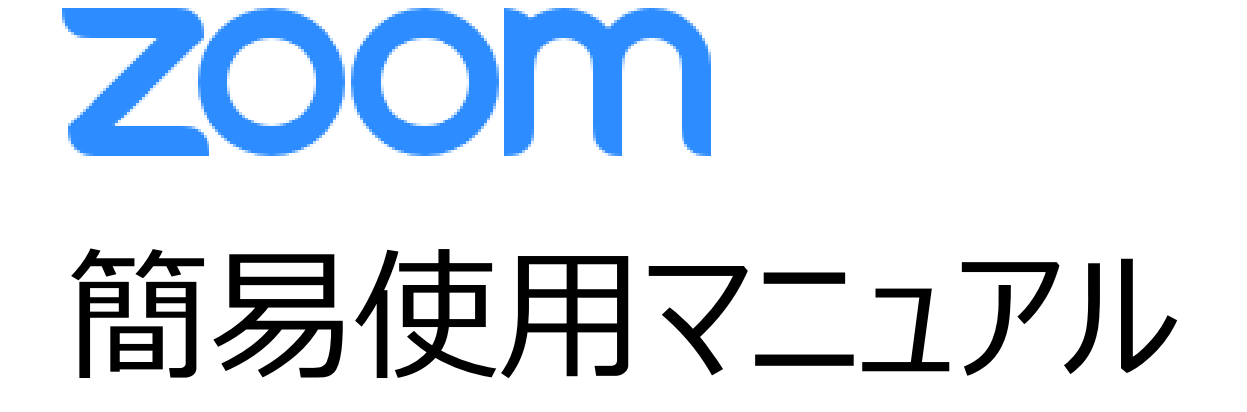

# Zoomウェビナーへの参加方法

# ■ Zoomアプリをダウンロードします。 Zoomサイトのダウンロードページよりダウンロードすることが可能です。

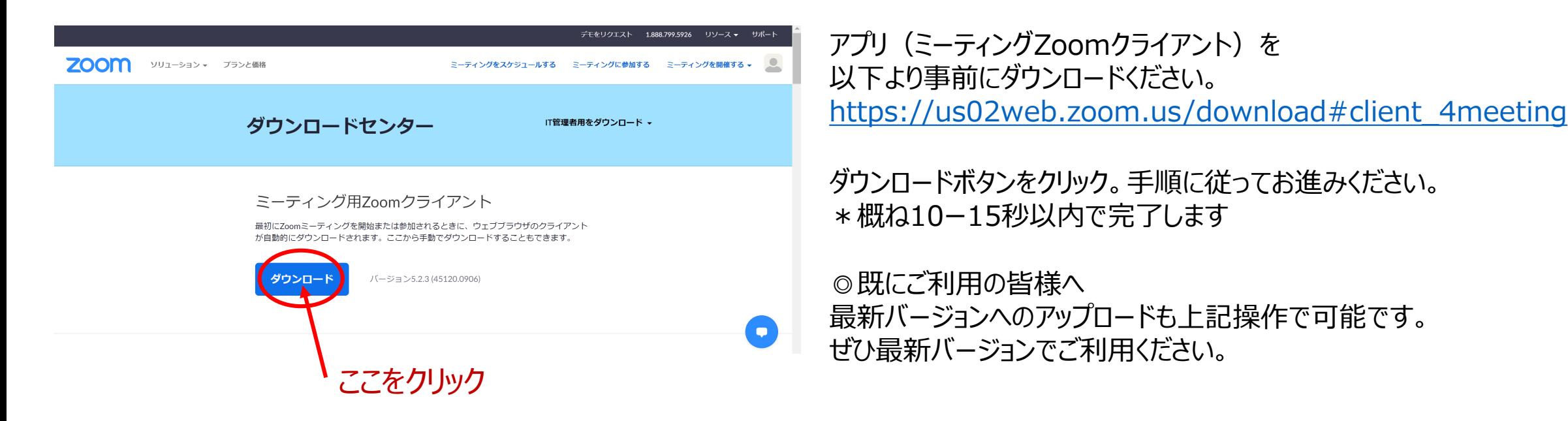

\*【Zoom】スマートフォンへのインストール方法 スマートフォンにZoomをインストールするためには、各OSのアプリ提供プラットフォームを利用します。 iPhoneの場合はiOSのため「App Store」、Androidスマホの場合は「Google Play」です。上記ZoomダウンロードURLからも誘導されます。 「Zoom」で検索すると『ZOOM Cloud Meetings』という名前で表示されますのでインストールください。

## ■ Zoom を過去に利用したことがある方、Zoom アプリが既にインストールされている方

### Zoom Webinar でのセッションの聴講

#### **既にZoomのアプリをダウンロードしている方はこちらから進んでください。**

① 事務局から送られてきた「ルームURL」をクリックしてください。 ② 「Zoom Meetings を開く」をクリックしてください。

③ 必要なら「パスコード」をご入力ください。

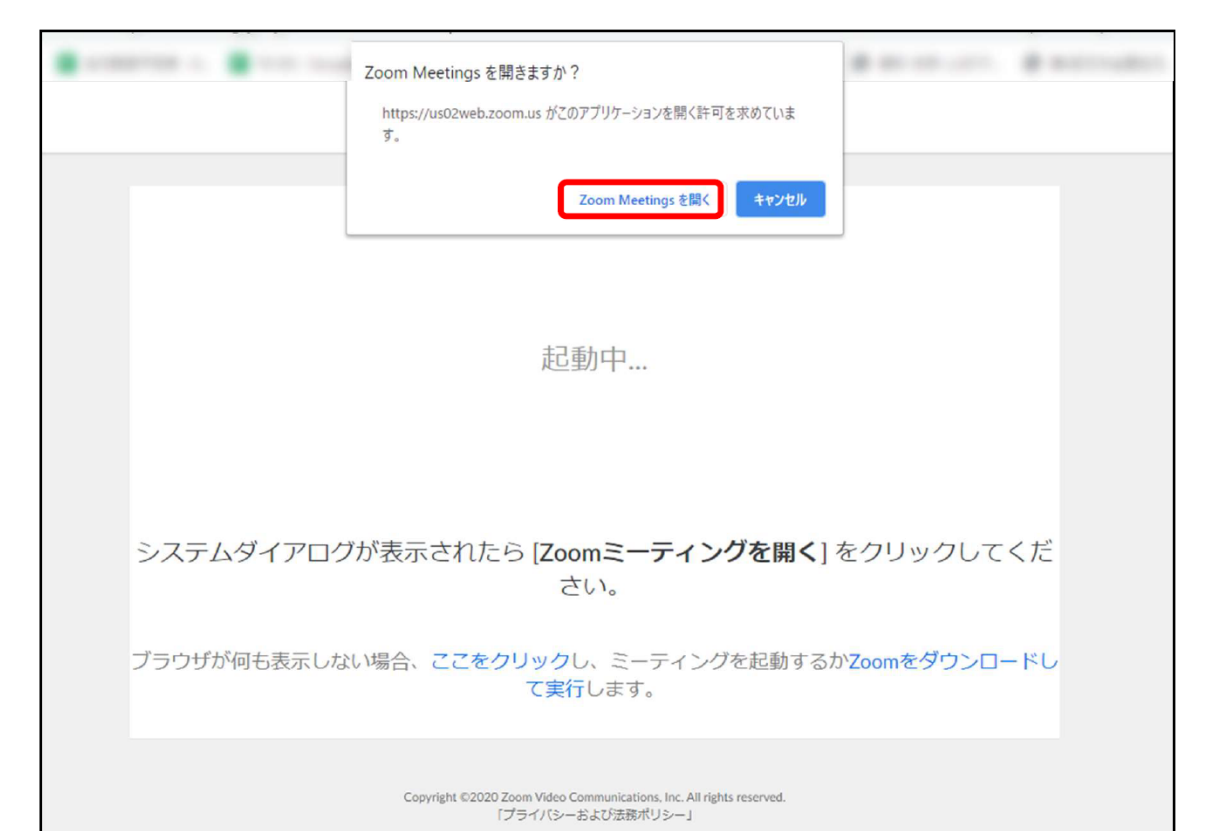

④ 以下のポップアップが表示されるので、ご自身のメールアドレスとお名前 を入力後、「Web セミナーに参加」を選択してください。

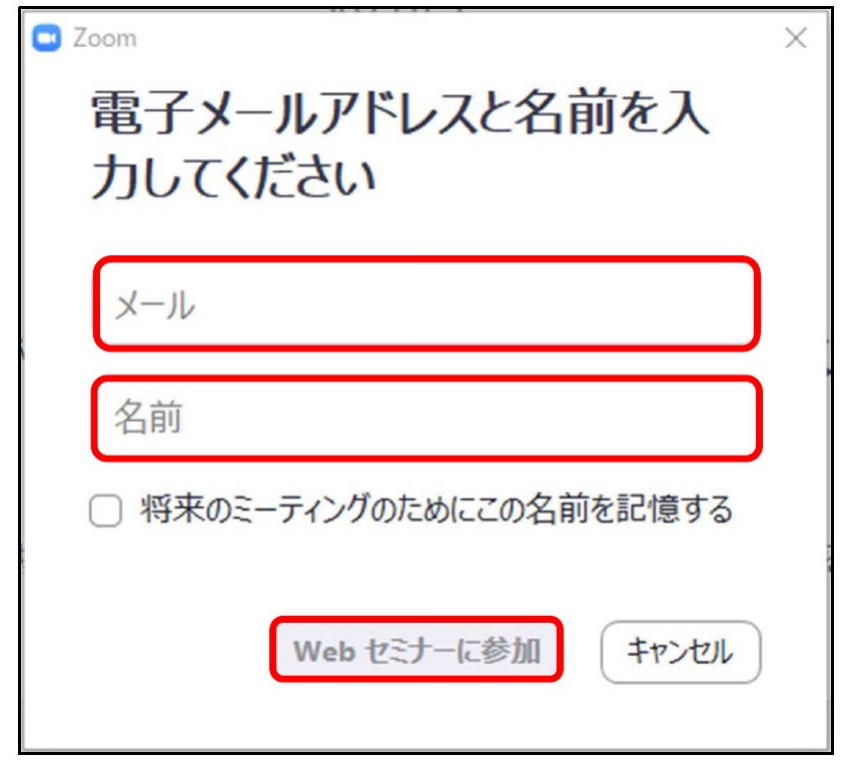

ZOOM が起動すると、画面の中央に 緑色の「コンピューターでオーディオに参加」ボタンが出ますので、 「コンピューターでオーディオに参加」ボタンをクリックしてください。

クリックすると ZOOM のWebinar の参加が開始されます。

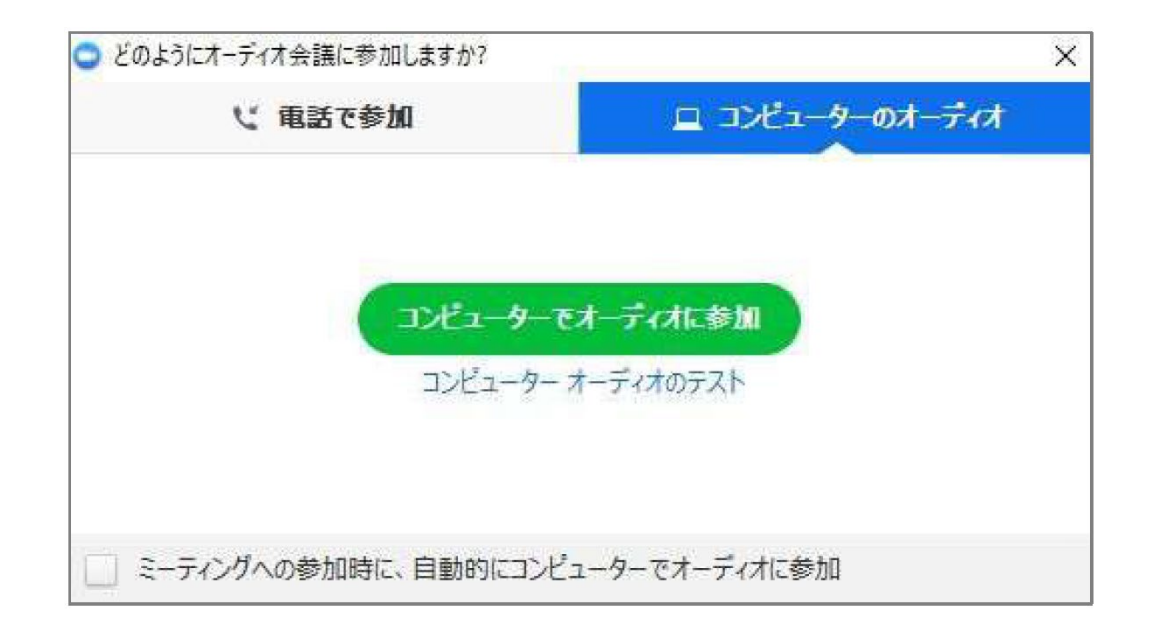

「コンピューターオーディオのテスト」をクリックすると、ミーティングやセミナーに参加をする前に、音声のテストをすることが可能です。

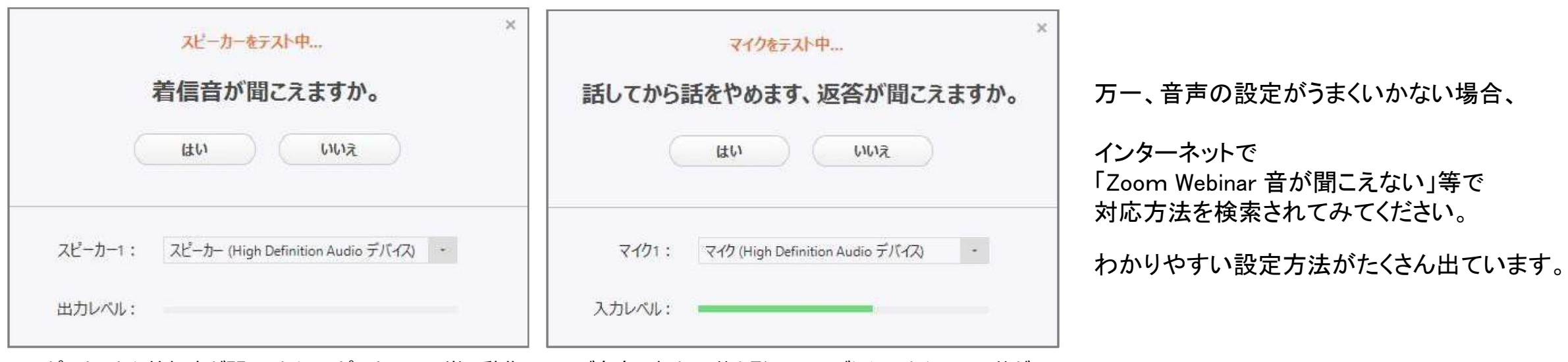

▲スピーカーから着信音が聞こえたら、スピーカーは正常に動作 していますので、「はい」をクリックしてください。

▲ご自身で何か言葉を発して、しばらくしてからその言葉が スピーカーから聞こえたら、マイクは正常に作動していますので 「はい」をクリックしてください。

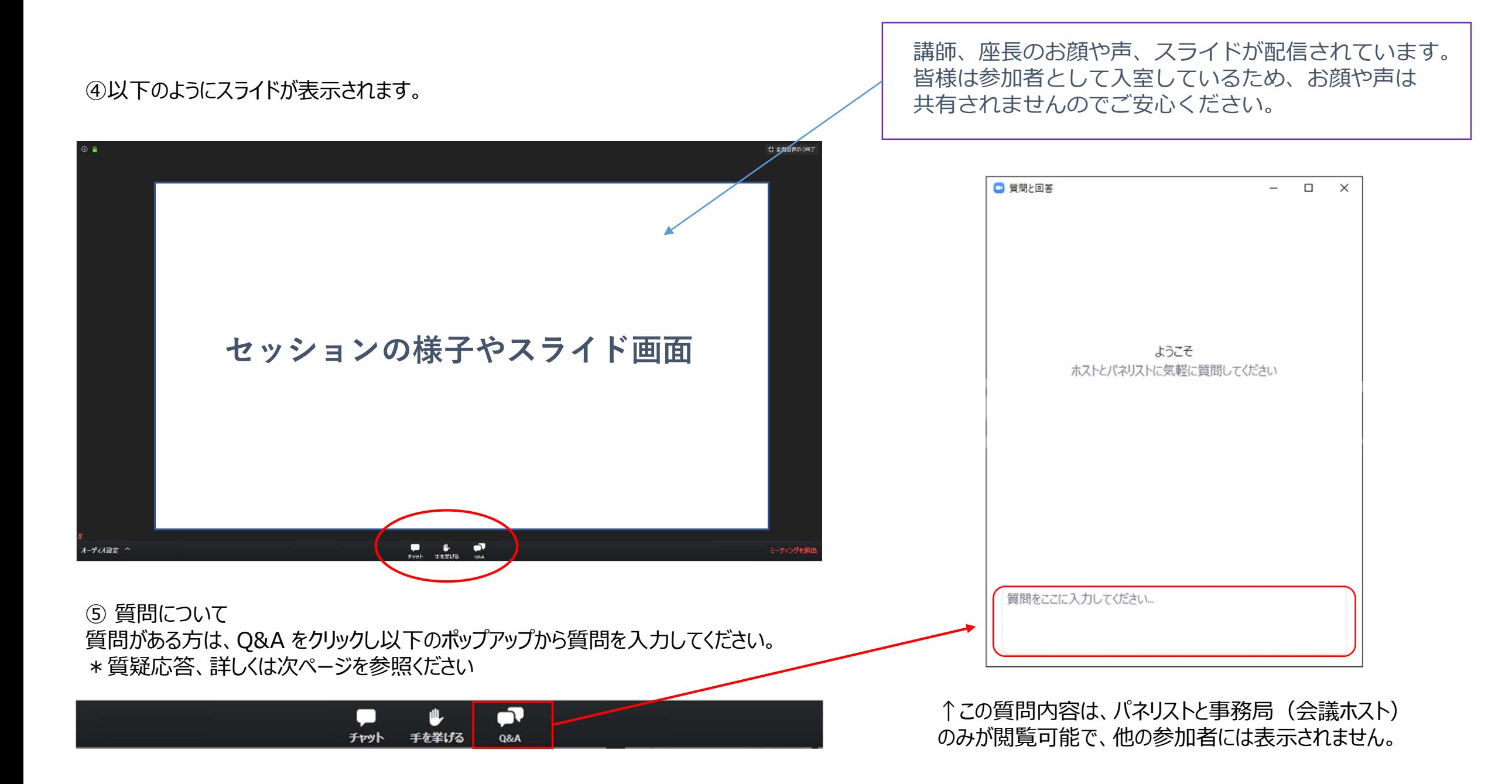

### 質問がある場合は、Q&A のタブを押し、文字で送信してください。 もしその質問が採択されたら、読み上げて音声で回答する、という流れです。

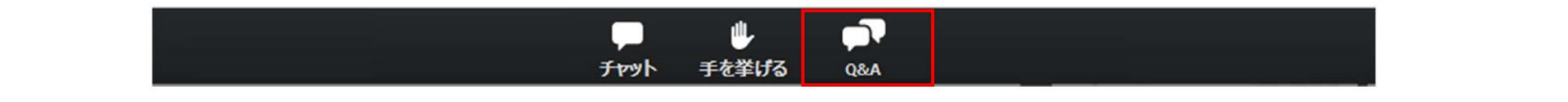

【質問時のルール】

→最初に、お名前/回期をご入力いただき、次に質問を入力してください。

【質問時の注意点】

→パソコンのEnter キーを押すと質問入力の途中でも送信されてしまいます。 改行をしようとしてEnter キーを押すのはお控えください。 予め、ワードやメモ機能に質問内容を入力し、Q&A にコピペをすると便利です。

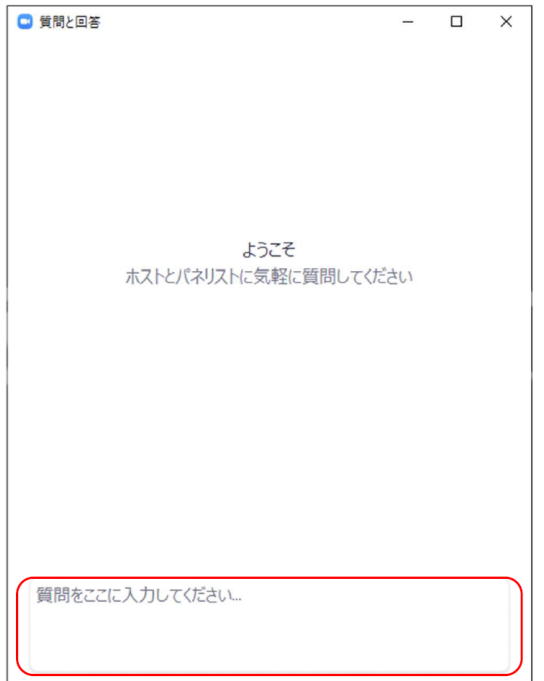

■スマートフォンから ZOOM にアクセスする場合 \*表示事例はiPhoneです・デバイスに応じて異なります/ご了承ください

iPad や iPhone、その他のスマートフォンからアクセスする場合は、事前に「Zoom Cloud Meeting」という アプリをダウンロードして下さい。以下は、iPhone の場合の説明です。

**[ ① ] [ ② ]**

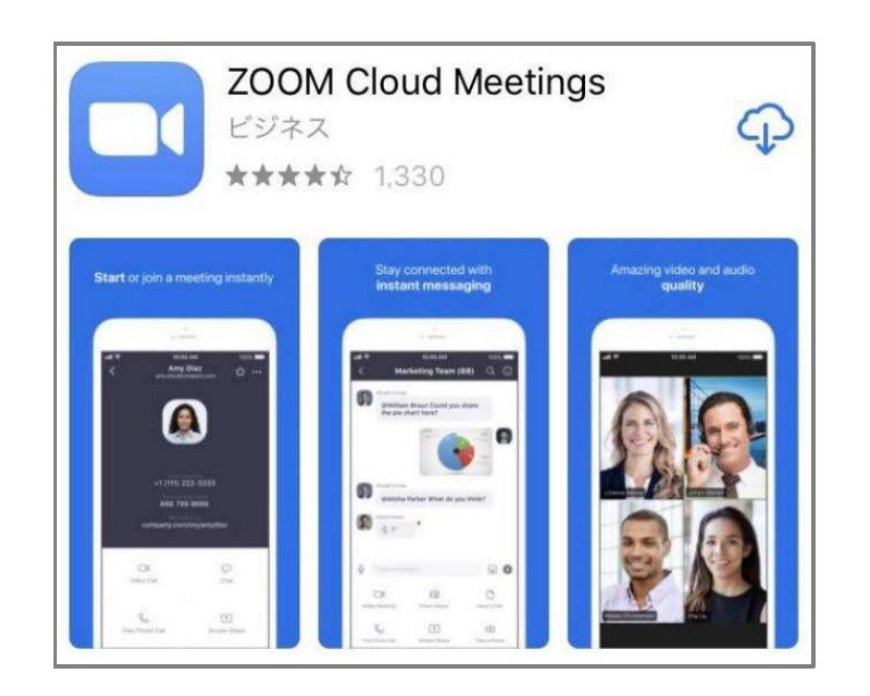

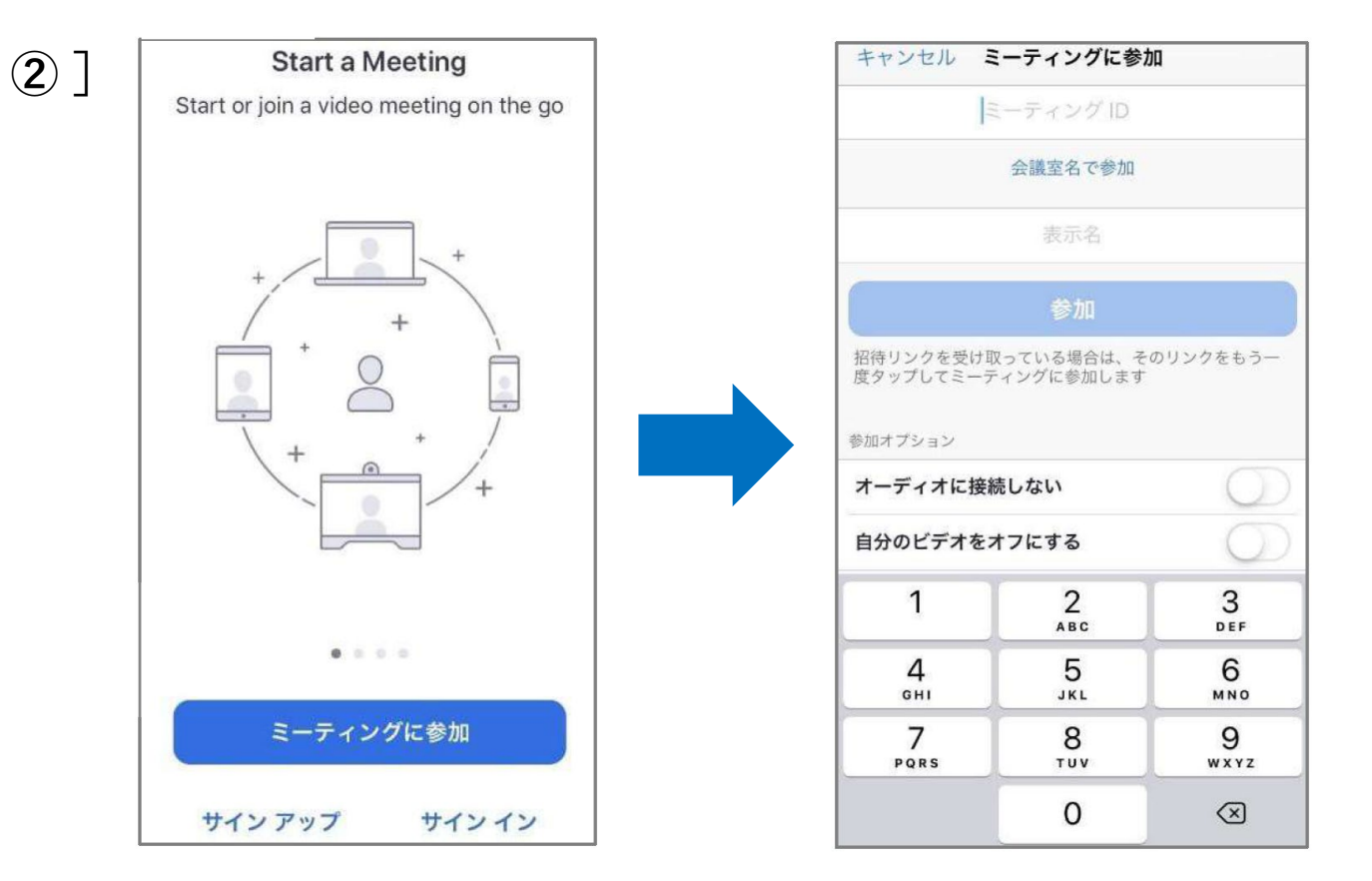

①iPhoneの場合はiOSのため「App Store」 (\*Androidスマホは「Google Play」)で アプリ「Zoom Cloud Meeting」を検索して インストールします。

②アプリを起動して「ミーティングに参加」ボタンをタップします。 主催者から送られる「ウェビナーID」を入力し、フルネームで氏名を入力したら、 「参加」ボタンをタップします。ZOOM のミーティングやセミナーへの参加が開 始されます。

### 【ご参考】 Zoomの推奨ブラウザ \*アップデート等により要件は順次変更されています旨、ご了承ください

※各ブラウザで利用できる機能 (色付きは参加するにあたり最低限必要な機能です)

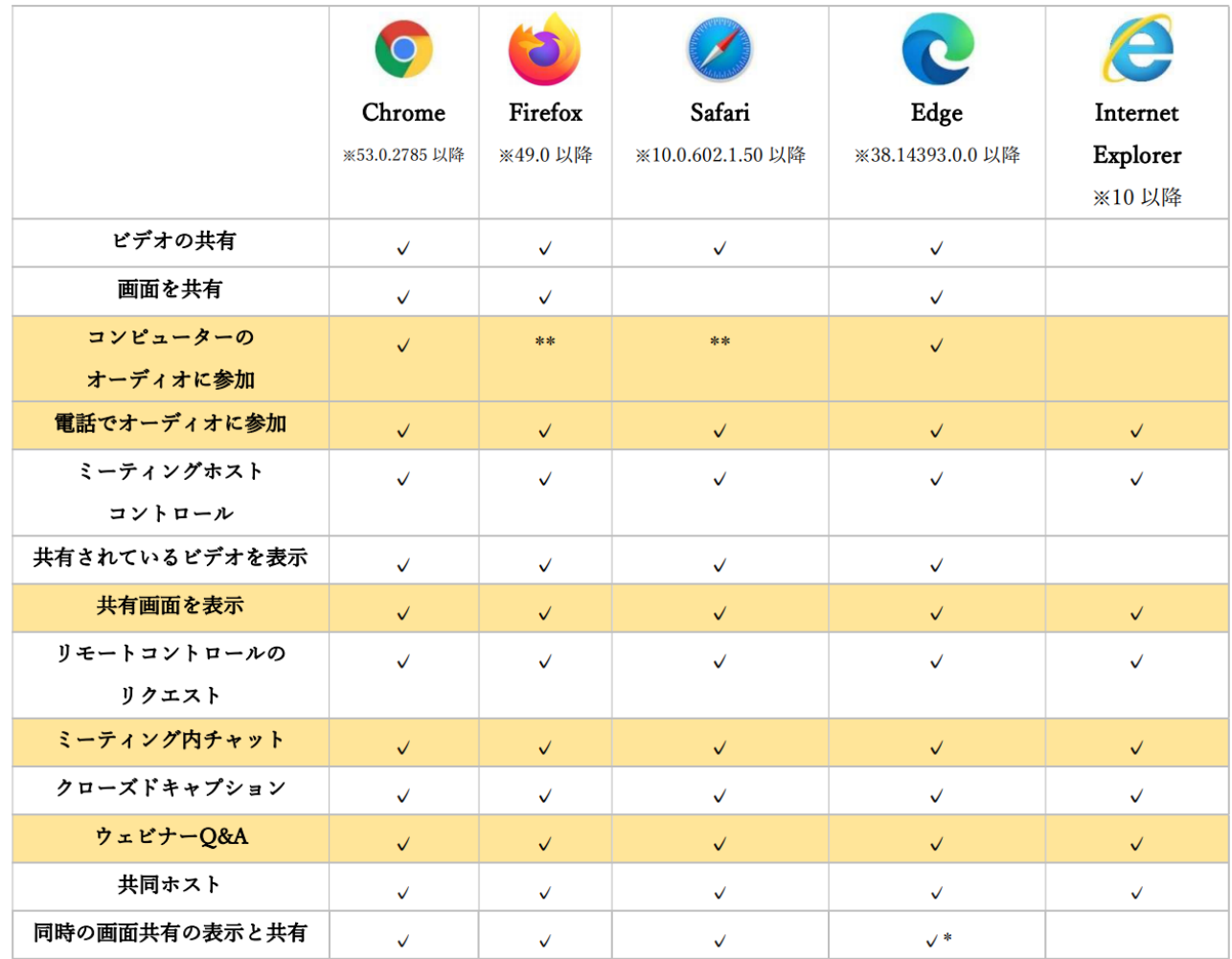

【推奨ブラウザ】 ◆Google Chrome ◆Firefox ◆Microsoft Edge

\* Microsoft Edge での画面共有には、Windows 10 Pro またはEnterprise が必要です。これはWindows 10 Home ではサポートされていません。Windows 10 Home を実行していて、画面を共有する必要がある場合は、Chrome または Firefox の使用を推奨します。

\*\*Firefox やSafari でのコンピューターオーディオへの参加は、ウェビナー参加者のみが行えます。